# **Artikel: Wie funktioniert der Chat in der App? Für Handys und Tablets**

### **Wie öffne ich den Chat?**

Starten Sie KleanApp. Klicken Sie auf den Button **Chat** unten in der Liste. Die Chat-Übersicht erscheint.

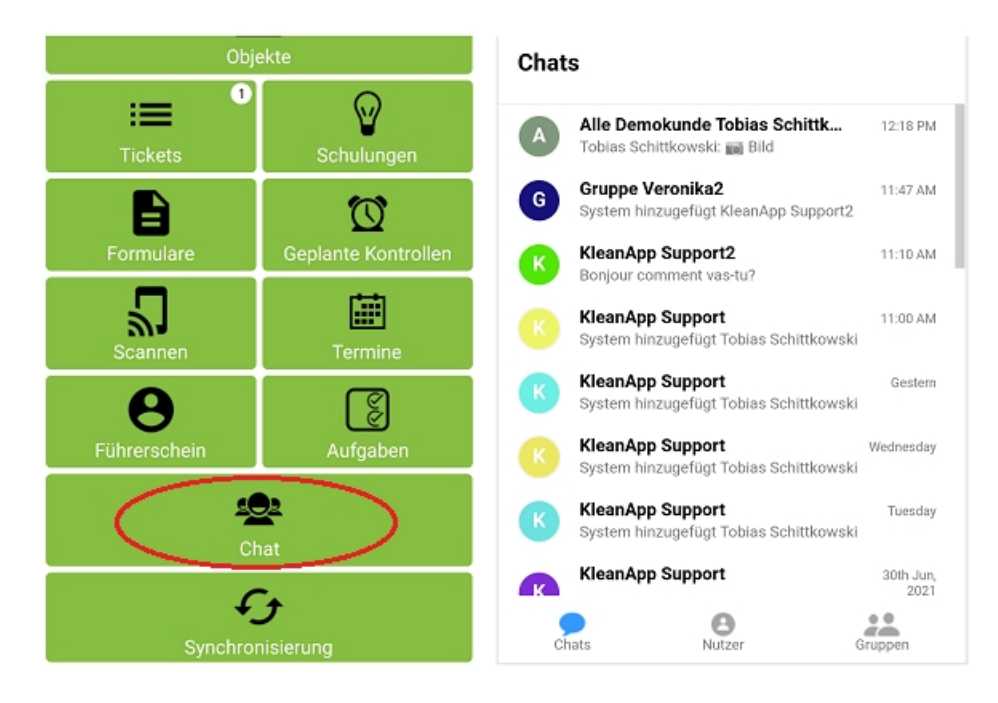

Im Chat gibt es Nutzer und Gruppen. In Gruppen befinden sich mehrere Nutzer.

Sie können an Nutzer und an Gruppen Nachrichten schreiben.

#### **Nachrichten lesen**

Klicken Sie auf den Button **Chats**. Hier sind alle Nachrichten von Nutzern und Gruppen aufgelistet.

Wenn Sie neue Nachrichten haben, steht die Zahl der nicht gelesenen Nachrichten in einem blauen Kreis.

Klicken Sie auf den Chat, dann können Sie die Nachrichten lesen.

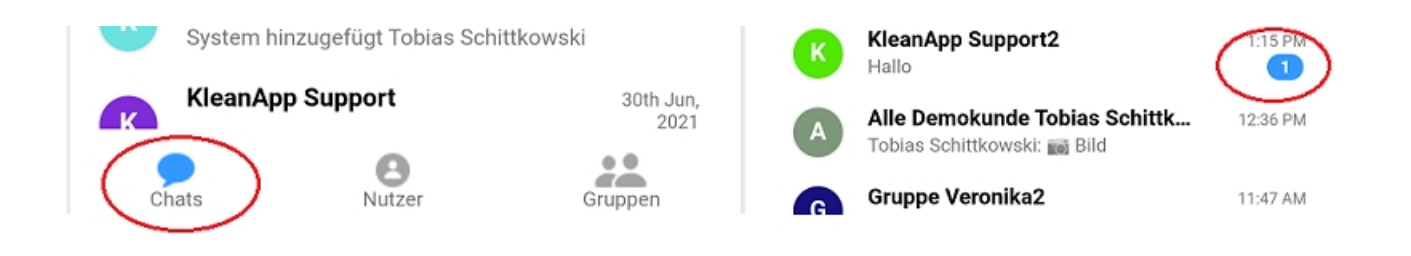

## **Wie schreibe ich Nachrichten?**

Klicken Sie auf den Button **Chat**. Klicken Sie dann auf den Nutzer oder die Gruppe, der Sie eine Nachricht schreiben wollen.

Hier im Bild ist es als Beispiel der Nutzer "KleanApp Support2".

Sie können jetzt Ihren Text eingeben.

Wenn Sie die Nachricht senden wollen, drücken Sie auf den **blauen Pfeil**.

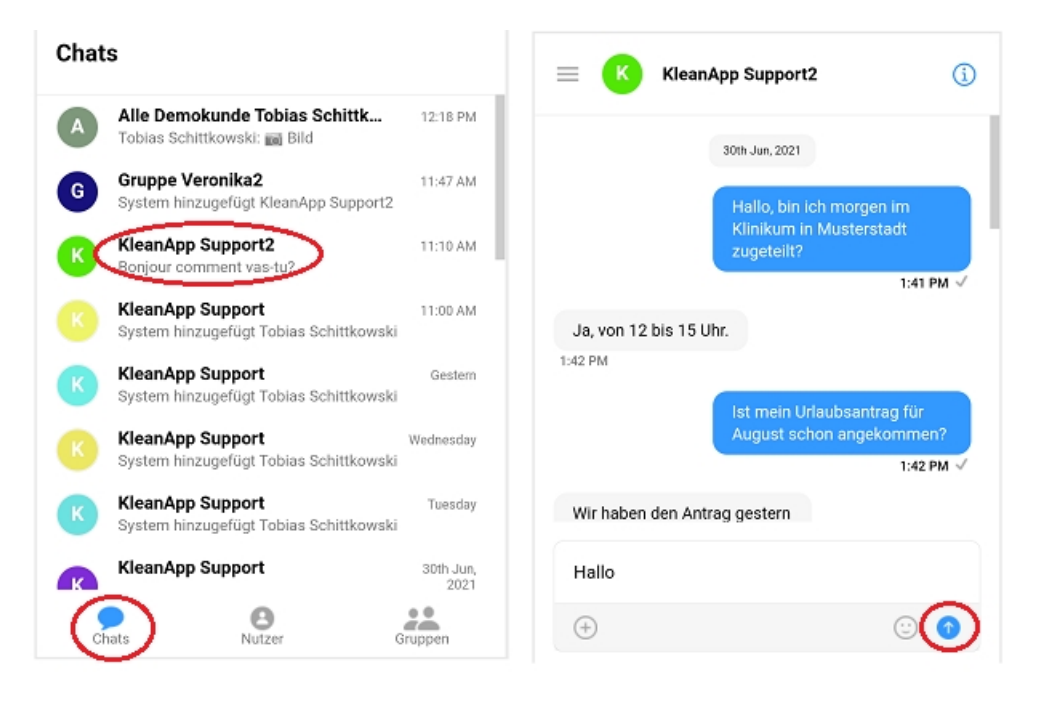

Wollen Sie einem neuen Nutzer eine Nachricht schreiben? Klicken Sie auf den Button **Nutzer** und wählen Sie eine Person aus.

Sie können auch an Gruppen Nachrichten schreiben. Klicken Sie auf **Gruppen** und wählen Sie eine Gruppe aus.

Wenn Sie kein Administrator sind, können Sie selbst keine Gruppen erstellen.

Sie können Emojis, Dokumente und Bilder hinzufügen.

Klicken Sie auf den **Smiley** Button und wählen Sie dann ein Emoticon aus.

Wenn Sie auf den **Plus** Button klicken, können Sie ein Foto oder ein Dokument hochladen.

Wenn Sie auf den **Plus** Button klicken, ist der **blaue Pfeil** zum Senden verdeckt. Sie müssen dann nochmal auf den **Plus** Button klicken, damit der **blaue Pfeil** wieder erscheint.

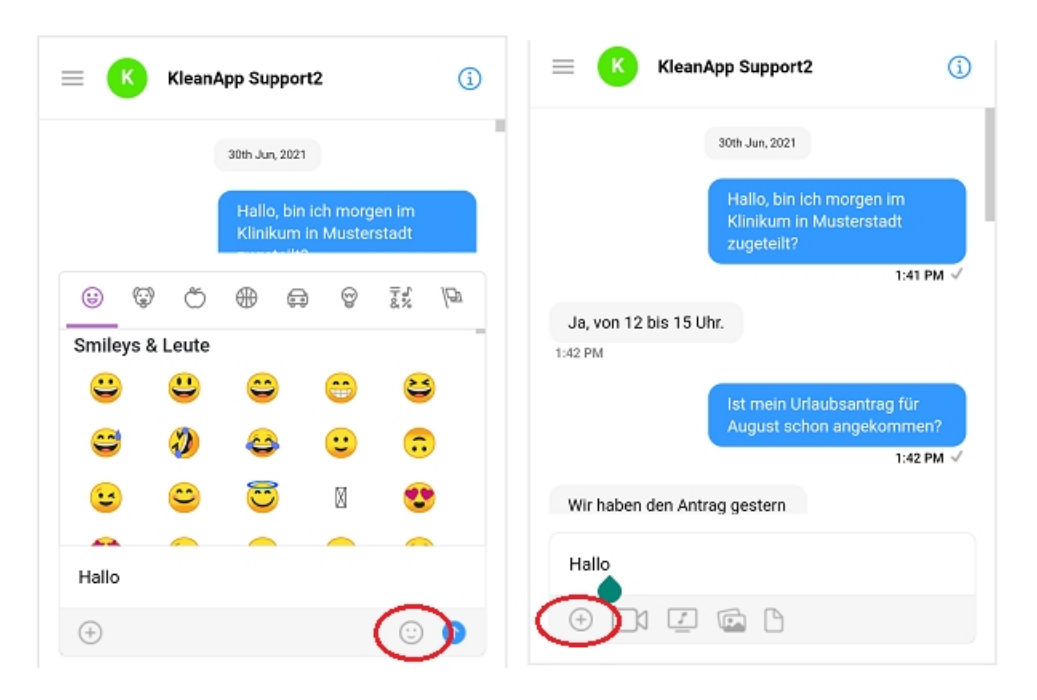

Wenn Sie eine Sprachnachricht versenden wollen, klicken Sie auf den **Audio** Button. Das Popup **Aufnahme** erscheint. Klicken Sie auf **Record**, um die Sprachaufnahme zu starten und auf **Stop**, um die Aufnahme zu beenden. Die Aufnahme wird danach automatisch verschickt. Um Sprachnachrichten anzuhören, klicken Sie auf den **Play** Button links bei der Sprachnachricht.

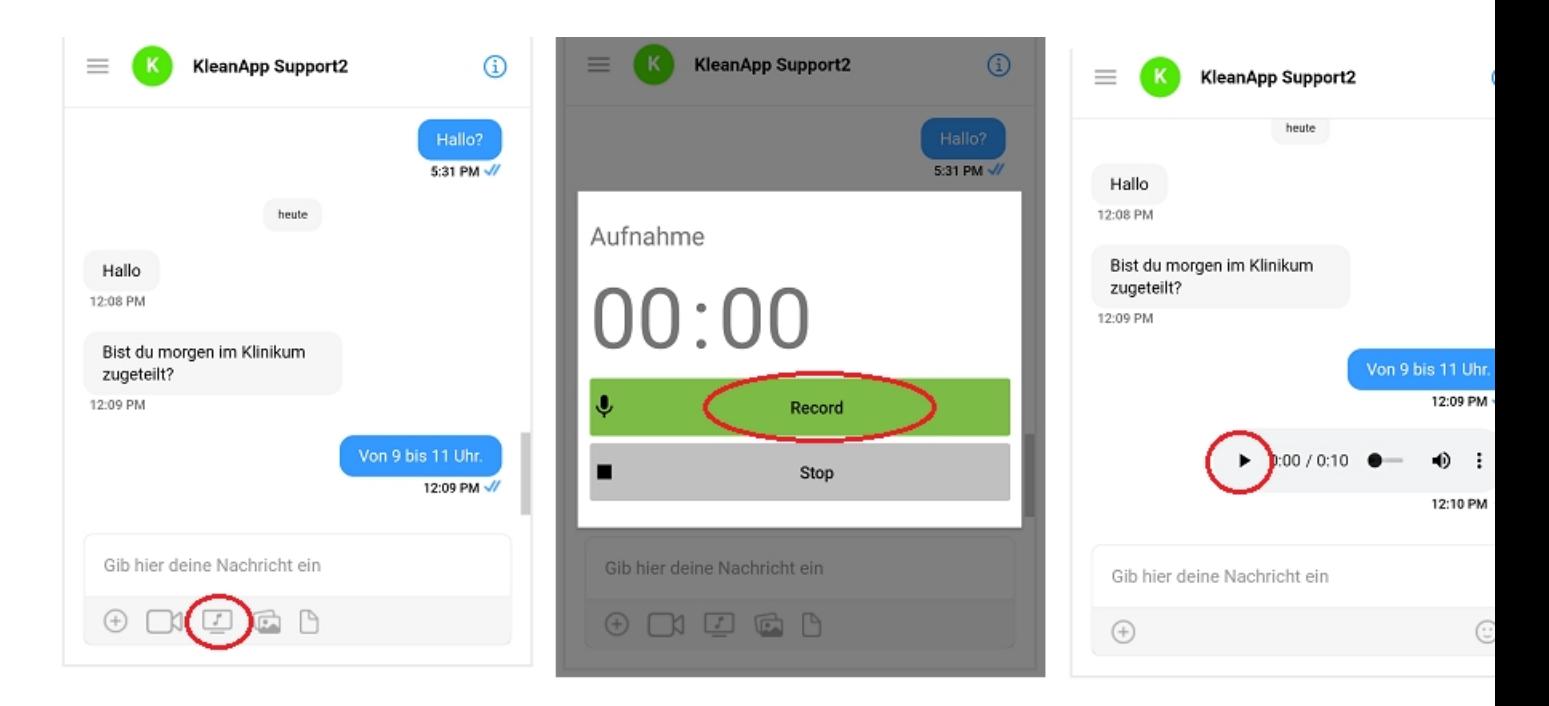

#### **Nachrichten in Ihre Sprache übersetzen**

Sie können Nachrichten in die Sprache übersetzen lassen, die auf Ihrem Tablet oder Handy eingestellt ist.

Klicken Sie auf die Nachricht, die Sie übersetzen wollen.

Klicken Sie dann auf den linken **Sprechblasen** Button.

Die übersetzte Nachricht erscheint unter der Originalnachricht.

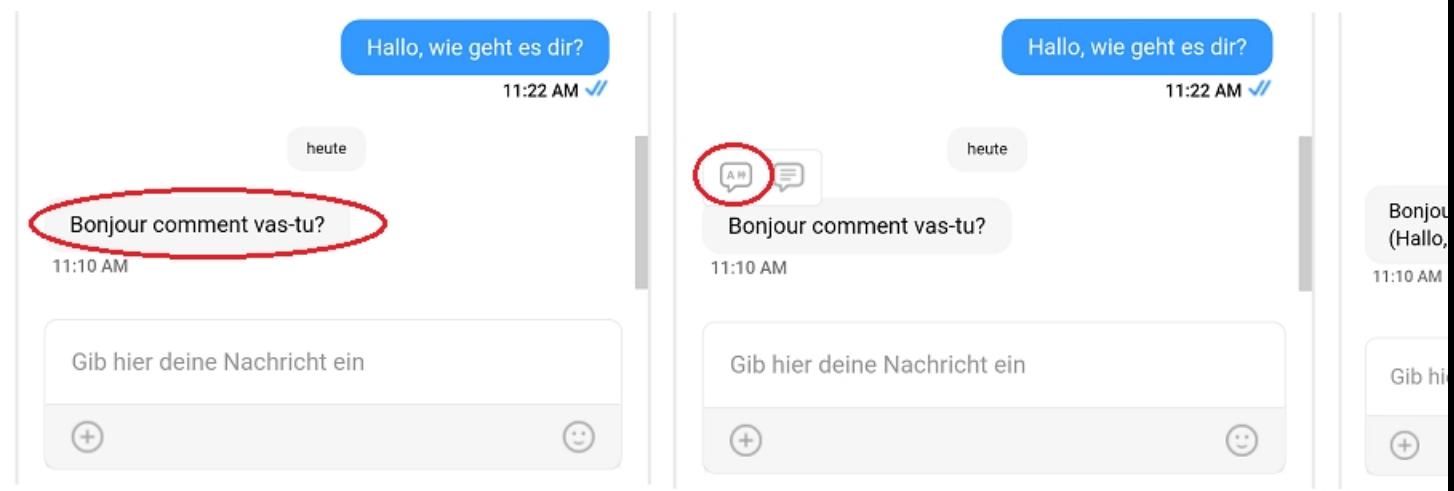